## **Hands-on Lab**

## **Lego Programming – BricxCC File Handling**

NxC provides the ability to save data to files. This provision is important; sensors can be sampled and the resulting data can be saved for future plotting of performance.

## **Concept 1 – File Saving:**

The program displaySquareAndSquareRoot1\_0.nxc displayed an integer, its square and square root on the Brick's LCD. This program used the for-loop to iterate the integer from 1 to 10. Building on this example, a program is written to save the values to a file. The file will then be imported into an Excel worksheet. Once one has a worksheet, the data can be manipulated and/or plotted.

**Step 1:** Click File – Open and load displaySquareAndSquareRoot1\_0.nxc. Click File – Save As with the name "displaySquareAndSquareRoot2\_0.nxc".

**Step 2:** Define global variables that serve for file handling. Add the following code to above your task main routine.

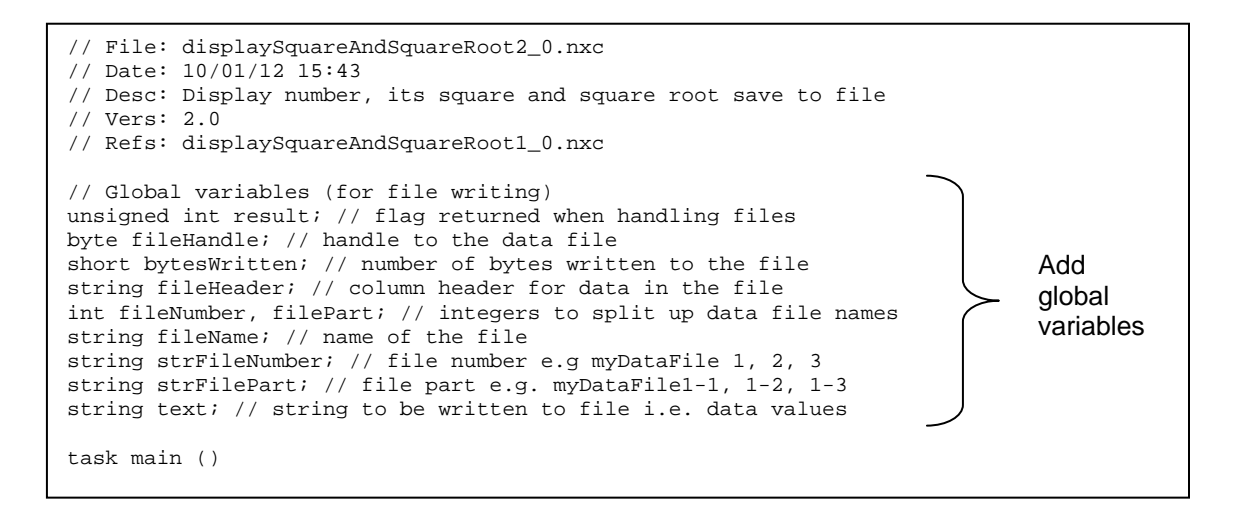

**Step 3:** Compose a function to initiate a file. Add the following code above task main:

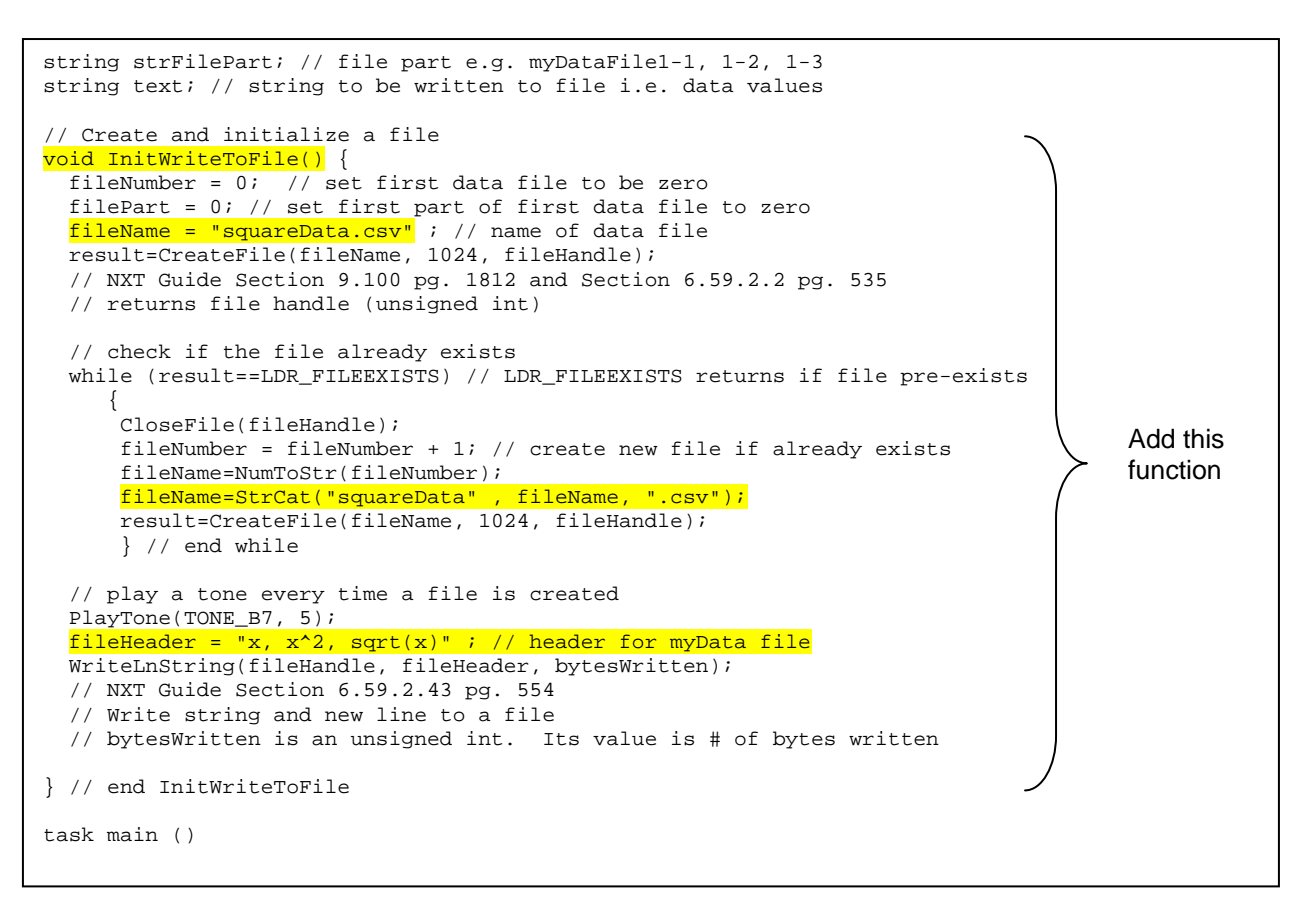

**Step 4:** Compose a function to write to file. Add the following code above task main:

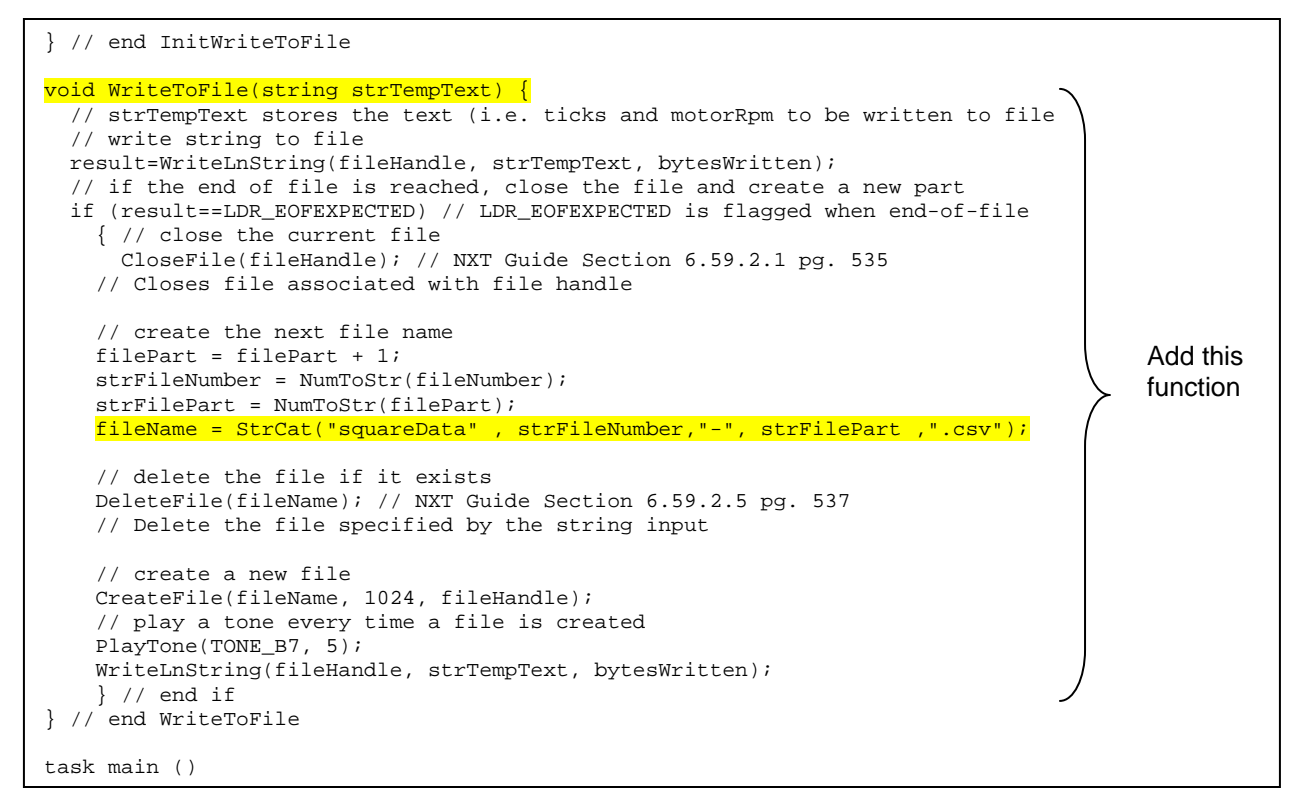

**Step 5:** Next, compose a function that closes the file. Add the following code above task main:

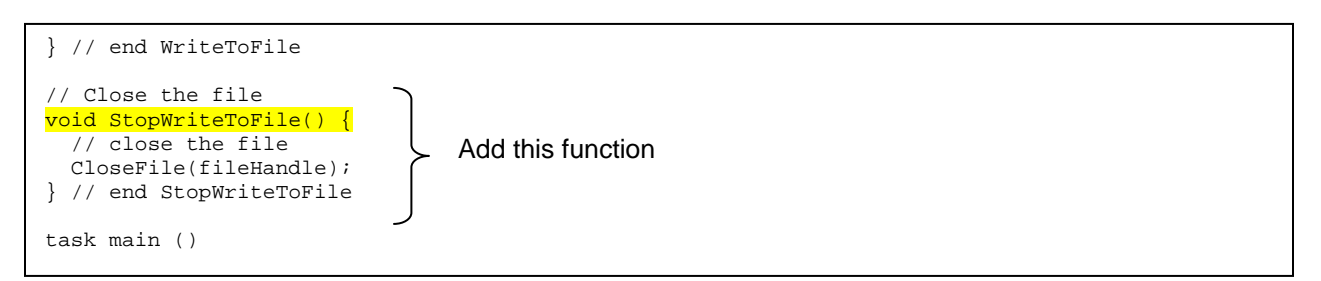

At this point, save your NxC program. To recap, Step 2 declared the variables needed for file handling and Steps 3 to 5 created functions to respectively initialize (i.e. create), write string data and close a file.

**Step 6:** File data is stored as strings. As such, strings must be declared for each integer and float. Also, to create a file, one must initialize one. Add the following within task main:

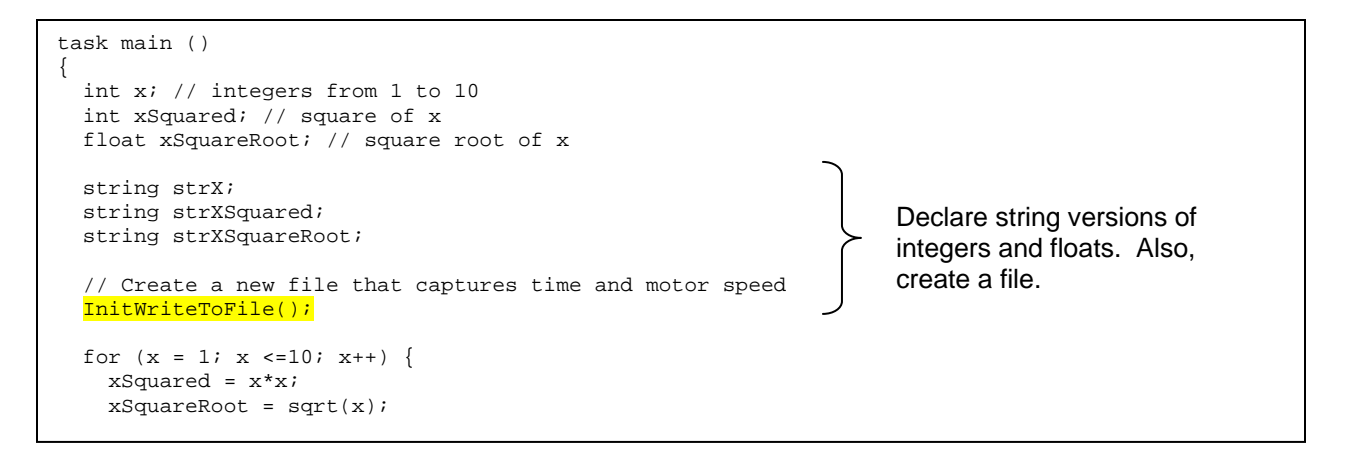

**Step 7:** In the for-loop, the program iterates from 1 to 10, calculating the square and square root. We can use the FormatNum function to create a string version of numbers (i.e. integers and floats). Add the following within the for-loop:

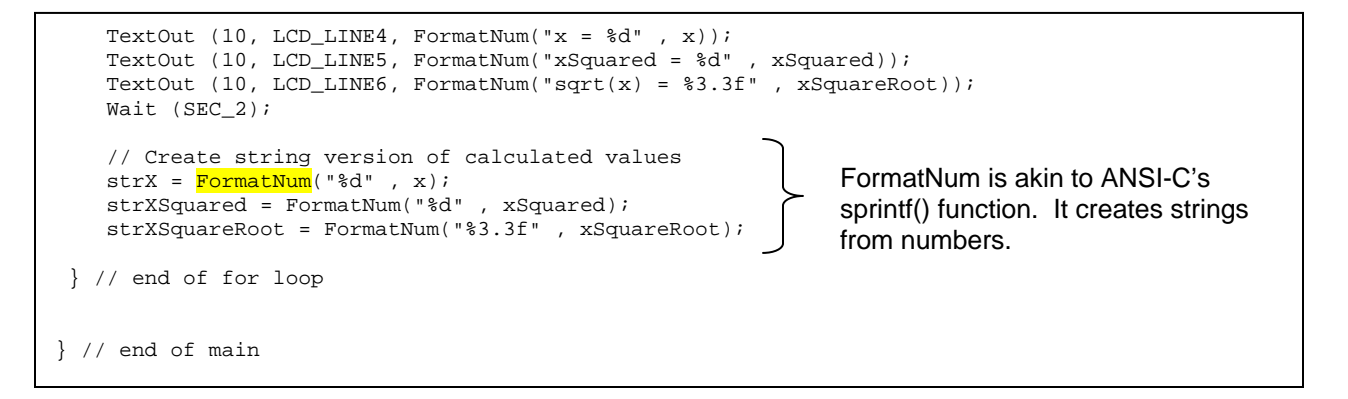

**Step 8:** Finally, one should write the 3 strings (strX, strXSquared and strXSquareRoot) to the file. To do so efficiently, one can employ the ANSI-C strcat function which concatenates multiple strings into a single one. Finally, write the string to file. Add the following code within the for-loop

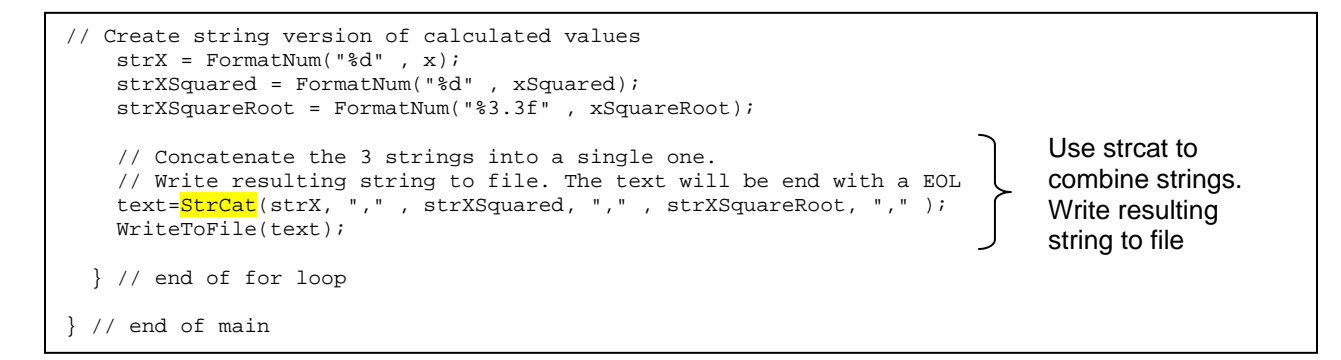

**Step 9:** After the program has generated the data (i.e. completed the for-loop), one terminates the program gracefully by closing the file. One can also add an LCD message and beep to let the user know the program is done. Add the following after the  $for-1$  oop and before the end of main.

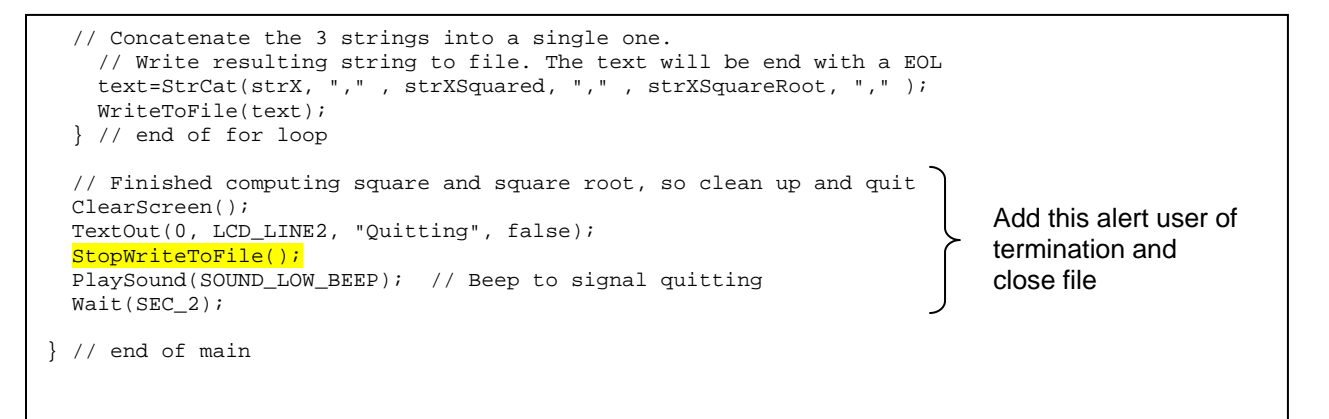

**Step 10:** Save, compile and execute the resulting program. The program should iterate from 1 to 10, displaying the integers, its square and square root. Additionally, in the background, the Brick stores the data to file named: squareData.csv.

To view this data file, after the program completes, select Tools – NXT Explorer (see **Figure 1A**). A pop-up box should display the files stored within your NXT Brick (as shown **in Figure 1B**). Click-and-drag the file squareData.csv from the left pane (i.e. Brick's directory) to the right one (your PC's drive).

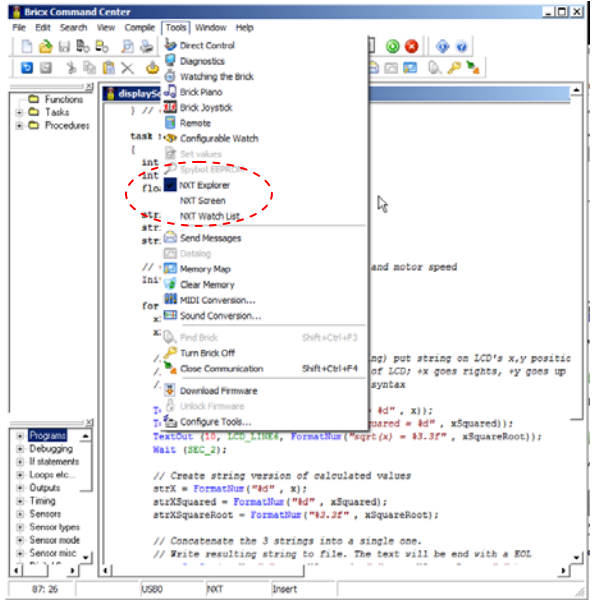

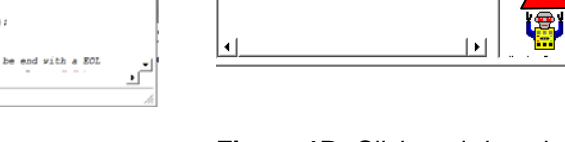

**NeXT Explorer** 

All files (\*.\*)

Пū

displaySqua...

S

G

nxtMotorOlsr...

**III**<sub>I</sub>

sineWave.

File Edit View Help

 $2\times 70$  a a  $\sim$  0 0

**Thi** 

**II.i** 

**III** 

nxtMotorOlsr...

squareData.

nxtMotorOlsr... nxtMotorOlsr...

NVConfig.sys nxtMotorOlsr..

J. X

⊡

G

O

nxtMotorOlsr..

**III** 

sineWave1

 $\overline{F} = \frac{HP \vee 195b(F)}{100}$ 

Ė

亩 Ŧ

È

pendulum

粵

displaySqua.

粵

Aun A

00html

 $eng101$ 

 $n$ em $639$ 

nxcCode

sineWave

displaySqua.

displaySqua...

displaySqua.

displaySqua.

displaySqua..

mem639-Fall2012

**Figure 1A:** Launch the NXT Explorer to view Brick's files

**Figure 1B:** Click-and-drag the data file squareData.csv to your PC.

 $|D| \times |$ 

⊒

┘

ᅬ

⊒

회

**Step 11:** Double-click on the version of squareData.csv that is saved on your PC. Excel should already be configured to open CSV (comma-separated files), resulting in **Figure 1C. Figure 1D** shows the resulting scatter plot of the first 2 columns.

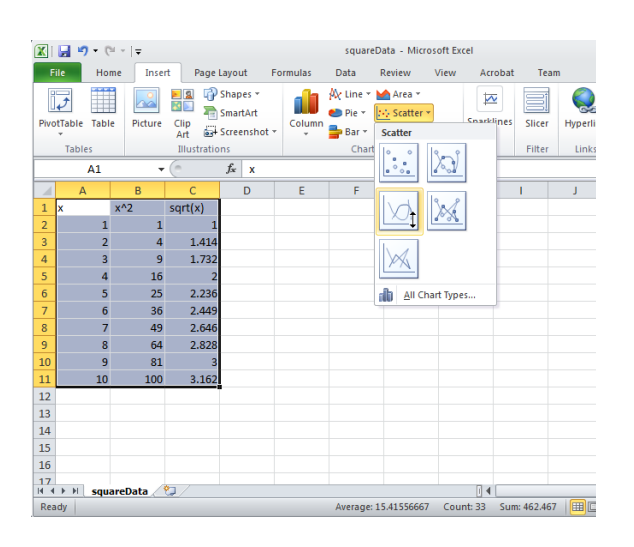

図目の・ペース Format  $\circ$   $\circ$   $\circ$   $\circ$   $\circ$   $\circ$ **Tilt Home** Insert do 28 图 喝  $\overline{4x}$  $\overline{\mathcal{C}}$  $d\mathbf{a}$  $\mathcal{L}^{\bullet}$  $\ddot{\phantom{0}}$ ÷, Save As Switch Select<br>Template Row/Column Data Quick Move<br>Chart  $\overline{a}$  $\mathbb{R}$  $\mathbf{L}$  $A$  $I_{x^22}$  $Isqrt(x)$  $x^{\wedge}$  $\frac{1.414}{1.732}$ 492335231 120  $4 5 6 7 8 9 10 11 12 13 14 15$ 100  $2$ <br>2.236<br>2.449<br>2.646<br>2.828  $^{80}$  $+ x<sup>2</sup>$  $^{40}$  $3.162$ 20 10  $12$ 17<br>H **( ) H squareData**  $\frac{1}{2}$ 

**Figure 1C:** Excel opens the resulting squareData.csv file. One can then select data for a scatter plot.

**Figure 1D:** Scatter plot of first 2 columns of data reveal the expected parabolic curve resulting from computing the square of values.

**Code Explanation:** displaySquareAndSquareRoot2 0.nxc iterates from 1 to 10 using a for-loop. Within this loop, the square and square root is also computed. To save any values to a file, one must first declare (Step 2) and initialize (Step 3) one. File data is stored as strings (i.e. a collection of alphanumeric characters). As such, string versions of any computation are needed and the strcat function is used (Steps 6 and 7) along with the file writing function created in Step 4. After computations are finished (i.e. for-loop terminates), the file should be closed (Step 9) using the function created in Step 5.

Steps 10 and 11 show the instructions for using NXT Explorer within the BricxCC IDE to export any files saved on the Brick's flash memory, to one's PC.

**Exercise 1:** In NxC create programs for the following:

1-1 Iterate integers from -10 to +10 incrementally by 1. Compute the square and cube and save to a file named "squareAndCube.csv". Export the data file and plot the curves in Excel.